# **Inhalt**

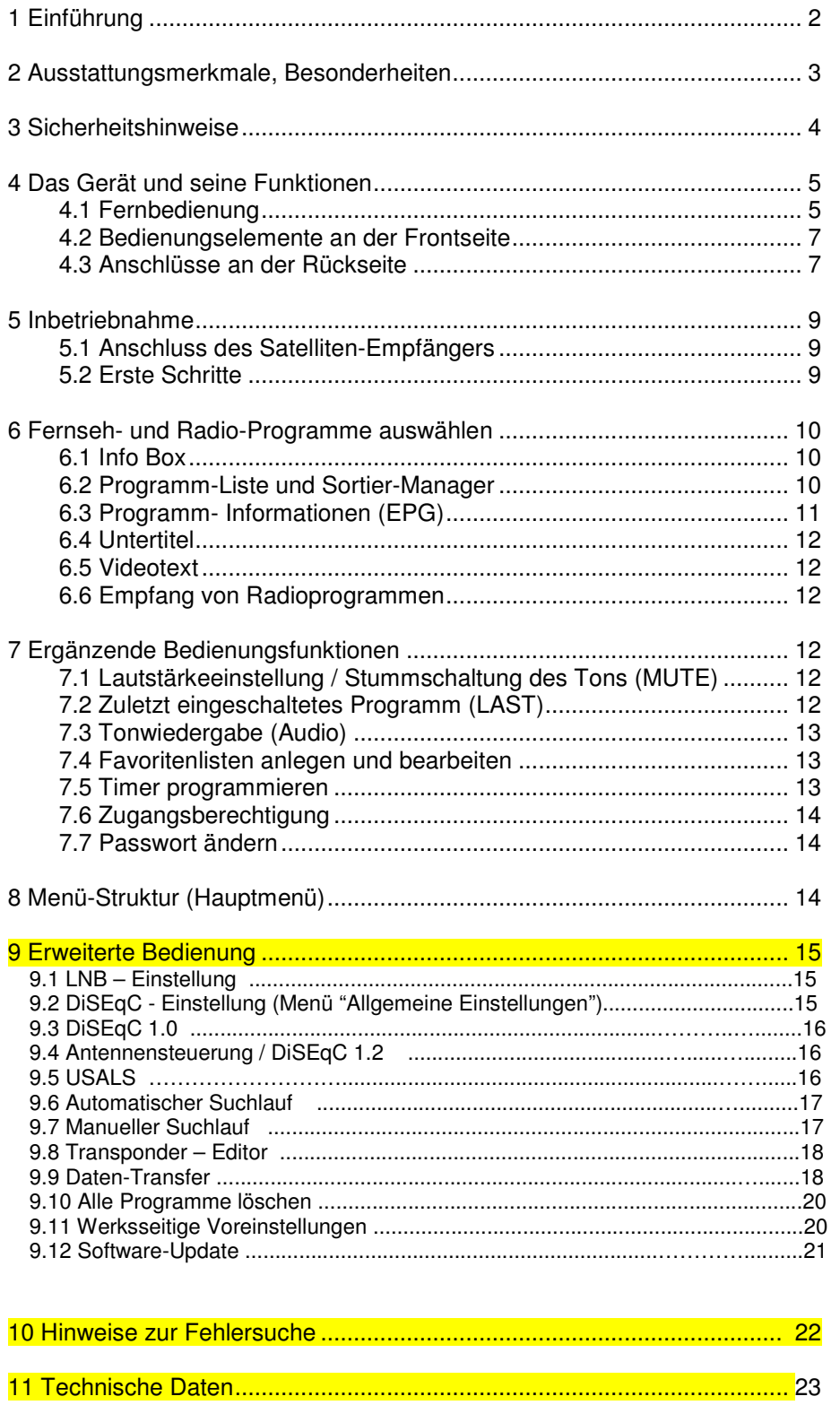

### 1. Einführung

Vielen Dank, dass Sie sich für den Kauf dieses digitalen Satelliten-Empfängers entschieden haben. Damit Sie nach dem Anschluss Ihrer Antenne und Ihres Fernsehers schnell in den Genuss eines betriebsbereiten Gerätes kommen, haben wir die meisten der zahlreichen TV-Programme der Satelliten ASTRA und HotBird für Sie vorprogrammiert. Wenn Sie diese Programmierung nicht wünschen oder nach eigenen Vorstellungen gestalten möchten, können Sie Auswahl der TV- und Radioprogramme beliebig ändern. Entsprechende Hinweise dazu finden Sie in dieser Anleitung.

Damit Sie sich langsam mit allen Funktionen Ihres Gerätes gründlich vertraut machen und die vielseitigen Möglichkeiten auch nutzen können, empfehlen wir Ihnen, auch im späteren Betrieb diese Bedienungsanleitung bei Bedarf immer wieder einmal zur Hand zu nehmen.

Wir wünschen Ihnen viel Freude mit diesem SCHWAIGER-Produkt.

### 2. Ausstattungsmerkmale, Besonderheiten

- Digitale Set Top Box verschlüsselten TV-Programme
- Vollformatiges Metallgehäuse mit integriertem Netzteil
- Benutzerführung über komfortables Bildschirm-Menü
- 8 Menü-Sprachen (deutsch, englisch, französisch, italienisch, spanisch, türkisch,arabic, tschechisch)
- Wiedergabe von DVB-Untertiteln (abschaltbar)
- Timer-Funktion (10 Ereignisse)
- Tasten für alle Grundfunktionen auch an der Frontplatte vorhanden
- EPG: erweiterter elektronischer Programmführer (7 Tage) mit übersichtlichen Detail-Informationen
- Integrierter Videotext (OSD) und zusätzlich VBI Weiterleitung
- Sender-Suchlauf und manuelle Kanal-Einstellung
- Netzwerk-Suchfunktion
- Gesamt-Programmliste und 5 "Favoriten-Listen" zur individuellen Nutzung
- Speicherplatz für 3.000 TV-Programme
- Signal-Anzeige (Stärke, Qualität) zur optimalen Antennen-Ausrichtung
- 2 SCART-Anschlüsse (TV und Video-Recorder)
- Separate Audio-/ Video- Ausgangsbuchsen (Cinch)
- Video-Ausgangssignal (SCART) umschaltbar: RGB und CVBS (F-BAS)
- 2 digitale Tonausgänge (koaxial und optisch): für digitale HiFi- und Heimkino- Anlagen (Dolby Digital)
- 4:3 / 16:9 Bildschirm-Formatumschaltung
- Vorprogrammierte TV- und Radio-Programmlisten (ASTRA und HotBird)
- Software-Update über Satellit (OTA)
- Daten-Schnittstelle für Software-Update: RS-232
- SCPC und MCPC Empfang
- C / Ku-Band Empfang
- DiSEqC 1.0 and 1.2
- USALS (Universal Satellite Automatic Location System) zum leichten Auffinden weiterer Satelliten
- Infrarot-Fernbedienung mit 35 Funktionstasten
- 4-stellige LED-Anzeige an der Frontplatte
- Kurzschlussfeste LNB-Stromversorgung

(Änderungen und Irrtum vorbehalten)

### 3. Sicherheitshinweise

Dieses Gerät wurde unter Beachtung aller nationalen und internationalen Sicherheits-Vorschriften hergestellt. Bitte lesen Sie die nachstehenden Sicherheitshinweise aufmerksam durch:

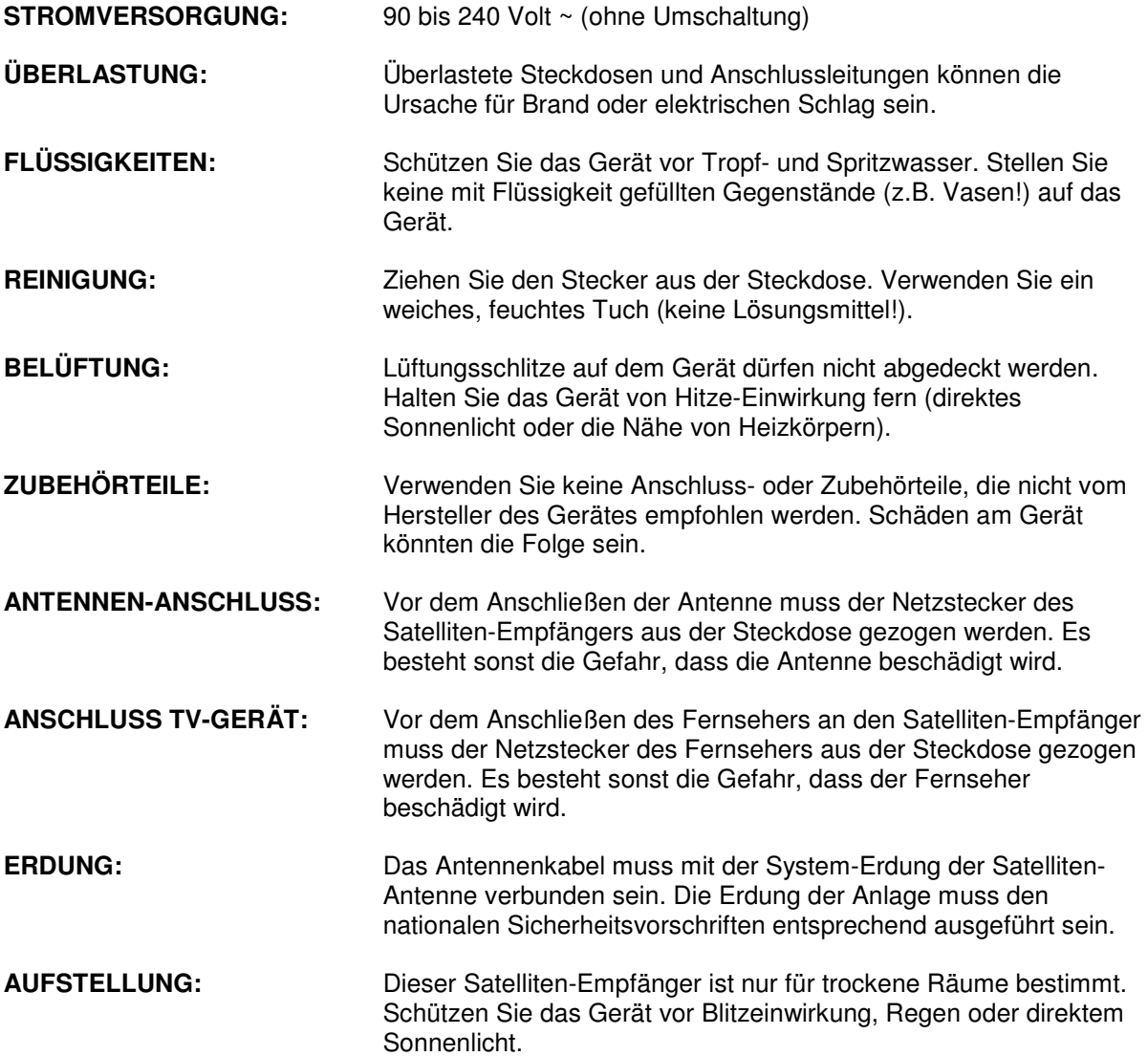

Allgemeine Hinweise

- Versuchen Sie nicht, das Gerät zu öffnen.
- Setzen Sie das Gerät keinen extremen Umweltbedingungen aus (Nässe, Hitze, Kälte).
- Trennen Sie das Gerät von der Netzsteckdose, wenn Sie Kabel an- oder abstecken.
- Reinigen Sie das Gerät nur mit einem weichen Tuch, das mit eventuell mit mildem Spülmittel-Wasser befeuchtet sein kann.
- Vermeiden Sie unbedingt, dass Gegenstände, Flüssigkeiten oder Sprays in das Innere des Gerätes gelangen.
- Reparaturen sollten nur von autorisierten Service-Stellen ausgeführt werden. Fragen Sie Ihren Fachhändler!

### **4. Das Gerät und seine Funktionen**

### **4.1 Fernbedienung**

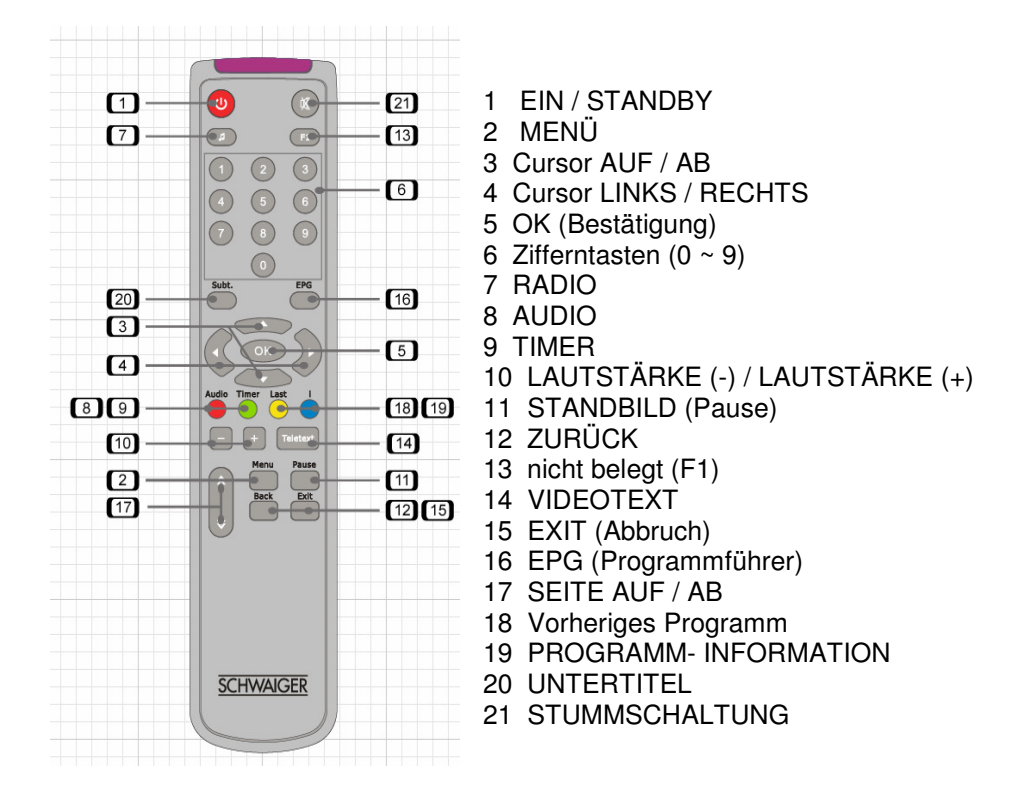

### **Batterien**

Vor der ersten Benutzung der Fernbedienung müssen die mitgelieferten Batterien eingelegt werden. Gehen Sie dabei bitte so vor:

- Öffnen Sie den Batteriefach-Deckel an der Rückseite der Fernbedienung.
- Legen Sie zwei Batterien der Größe AAA ein. Achten Sie beim Einlegen auf die Polarität (+) und (-).
- Schließen Sie den Batteriefach-Deckel.

### **Ersatz verbrauchter Batterien:**

- Ersetzen Sie stets beide Batterien gleichzeitig.
- Die Kombination alter mit neuen Batterien oder Batterien verschiedener Typen verringert die Leistungsfähigkeit und kann Aufplatzen der Zellen oder Auslaufen von Elektrolyt zur Folge haben.

### **Funktionen der Tasten**

#### **1 EIN / STANDBY**  Ein- und Ausschalten des Gerätes im normalen Betrieb.

- **2 MENÜ**  Zum Aufrufen des Hauptmenüs.
- **3 Cursor AUF / AB**  Zum Auf- und Abwärts-Bewegen innerhalb eines Menüs und zur sequentiellen Programmwahl.
- **4 Cursor LINKS / RECHTS**  Zum Bewegen innerhalb eines Menüs und zur sequentiellen Programmwahl.

#### **5 OK (Bestätigung)**

Zur Bestätigung der Wahl eines Menü-Punktes oder einer Option innerhalb des Menüs. (Beim Fernseh-/ Radio-Empfang: Aufruf der aktuellen Programmliste.)

**6 Zifferntasten (0 ~ 9)** 

Zur Eingabe von Programm-Nummern und zur Wahl sonstiger Optionen (Menü).

### **7 RADIO**

Zum Wechseln zwischen Fernseh- und Radio-Empfang.

### **8 AUDIO**

Zum Wählen der Tonsprache und der Wiedergabeart (Stereo / Mono).

#### **9 TIMER**

Zum Aufruf des Einstell-Menüs für den Programm-Zeitschalter.

**10 LAUTSTÄRKE (-) / LAUTSTÄRKE (+)**  Zum Einstellen der Grundlautstärke.

#### **11 STANDBILD (Pause)**  Zum " **STANDBILD** " (**Pause**) des aktuellen Bildes und zur Rückkehr zu normaler Wiedergabe.

#### **12 ZURÜCK**

Zum Verlassen eines Menüs oder zum Rückschalten auf die vorhergehende Menü-Ebene.

#### **13 F1**

Diese Taste ist bei diesem Gerät nicht belegt.

#### **14 VIDEOTEXT**

Zum Aufruf der Videotext- (Teletext-) Wiedergabe.

#### **15 EXIT (Abbruch)**

Zum Verlassen eines Menüs, zum Abbruch einer Aktion oder zum Rückschalten auf die vorhergehende Menü-Ebene.

#### **16 EPG (Programmführer)**

"Electronic Program Guide". Zum Aufruf des Fernseh- bzw. Radio-Programmführers (sofern diese Informationen gesendet werden).

#### **17 SEITE AUF / AB**

Zum Auf- und Abwärts-Bewegen innerhalb der Programm-Listen. Das Fortschalten erfolgt seitenweise und somit schneller als mit den Cursor-Tasten (AUF / AB).

#### **18 Vorheriges Programm (Last)**

Zum Wechseln zwischen dem aktuellen und dem zuvor gewählten TV / Radio-Programm.

#### **19 PROGRAMM- INFORMATION**

Zum Aufruf der Info-Zeile am unteren Bildrand und weitergehender Beschreibungen zum aktuellen und folgenden Programmen bei geöffnetem EPG-Menü.

#### **20 UNTERTITEL**

Zum Ein- und Ausschalten von DVB-Untertiteln, sofern diese in speziellen Programmen verfügbar sind.

#### **21 STUMMSCHALTUNG**

Zum kurzzeitigen Stummschalten des Tons.

### 4.2 Bedienungselemente an der Frontseite

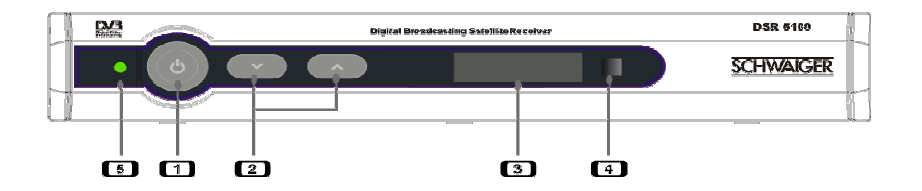

- 1 EIN / STANDBY
- 2 AUF / AB Tasten
- 3 4-stellige LED-Anzeige
- 4 Infrarot-Sensor
- 5 LED-Anzeige

Die Grundfunktionen dieses Gerätes (Ein-/ Ausschalten, AUF / AB - Tasten) können sowohl mit der Fernbedienung als auch mit den entsprechenden Tasten am Gerät selbst bedient werden.

Der Infrorot-Sensor dient dem Empfang der Fernsteuersignale. Das aktuell empfangene TV- oder Radioprogramm wird als vierstellige Nummer der Programmliste in der LED-Anzeige dargestellt.

### 4.3 Anschlüsse an der Rückseite

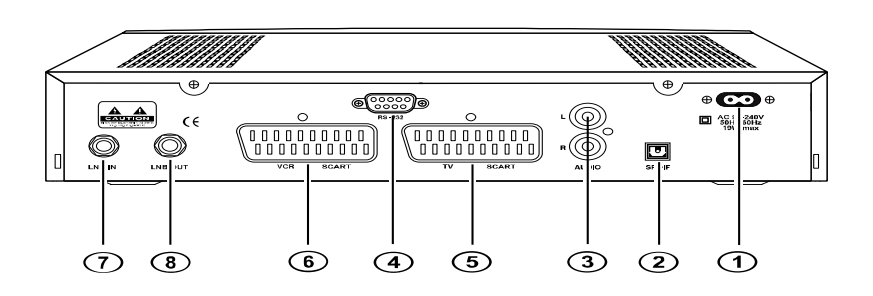

- 1 Netzanschluss (90 ~ 240 Volt)
- 2 Ausgang für Digital Audio (optisch)
- 3 Ausgang für Analog Audio (Stereo)
- 4 RS-232 Datenschnittstelle<br>5 SCART-Anschluss (TV)
- 5 SCART-Anschluss (TV)
- 6 SCART-Anschluss (VCR)
- 7 LNB-Eingang
- 8 LNB-Durchschleif-Ausgang

#### **1 Netzanschluss (90 ~ 240 Volt)**

Das Gerät kann ohne Umschaltung an allen gängigen Netzspannungen betrieben werden.

#### **2 Ausgang für Digital Audio (optisch)**

Optischer Digital-Ausgang zum Anschluss von HiFi- und Heimkino-Anlagen mit integriertem Digital-Decoder (Dolby Digital und Linear PCM).

#### **3 Ausgang für Analog Audio (Stereo)**

 Ton-Ausgangsbuchsen zum Anschluss von HiFi- und Heimkino-Anlagen, linker und rechter Stereo-Kanal.

#### **4 RS-232 Datenschnittstelle**

Nur für fortgeschrittene Benutzer und Service-Fachpersonal: Computer-Schnittstelle zum Aktualisieren der Betriebs-Software des Gerätes und zum Übertragen von Programmdaten auf ein anderes Gerät.

#### **5 CART-Anschluss (TV)**

Zum Anschluss des Satelliten-Empfängers an ein Fernsehgerät. Auf diesem Wege werden alle Audio- und Video-Signale zum Fernsehgerät geleitet.

#### **6 CART-Anschluss (VCR)**

Zum Anschluss des Satelliten-Empfängers an einen analogen Video-Recorder.

#### **7 LNB-Eingang (IF INPUT)**

Hier wird das Koaxialkabel von der Satellitenantenne (bzw. vom Multischalter) angeschlossen.

#### **8 LNB-Durchschleif-Ausgang (IF OUTPUT)**

Wenn Sie einen weiteren digitalen oder analogen Satelliten-Empfänger an die gleiche Satelliten-Antenne anschließen möchten, können Sie diesen mit der Ausgangs-Buchse IF OUTPUT verbinden. Hier steht das "durchgeschleifte" Signal vom LNB zur Verfügung.

### **5. Inbetriebnahme**

Dieses Kapitel erläutert die Schritte, die zur ersten Inbetriebnahme dieses Receivers erforderlich sind. Zur Erleichterung der Bedienung sind die in Deutschland und Mitteleuropa empfangbaren TV- und Rad ioprogramme der Satelliten ASTRA und Eutelsat (HotBird) bereits werksseitig vorprogrammiert und in der Programmliste so sortiert, dass sie den Gewohnheiten einer Vielzahl der deutschsprachigen Ferns ehzuschauer entsprechen.

Es ist jederzeit möglich, diese Programmierung oder Reihenfolge beliebig zu ändern.

### **5.1 Anschluss des Satelliten-Empfängers**

#### **Stromversorgung**

Das Gerät kann ohne Umschaltung an allen gängigen Netzspannungen (90 bis 240 Volt ~) betrieben werden.

#### **Fernsehgerät**

Verbinden Sie die TV SCART-Buchse des Satelliten-Empfängers über ein handelsübliches SCART-Kabel mit der SCART-Buchse Ihres Fernsehgerätes.

#### **Antenne**

Schließen Sie das Koaxial-Kabel Ihrer Satelliten-Antenne an die Buchse IF INPUT des Satelliten-Empfängers an.

Einzelheiten zu den Anschlüssen an der Geräterückseite finden Sie in Abschnitt "Anschlüsse an der R ückseite".

### **5.2 Erste Schritte**

Mit der Taste  $\mathbf \Theta$  auf der Fernbedienung oder am Receiver schalten Sie das Gerät ein. Das Display an der Frontplatte des Receivers zeigt mit "ON" (Ein) die Betriebsbereitschaft an. Bei erstmaliger Inbetriebnahme erscheint auf Ihrem Fernsehgerät das Sprachauswahlmenü. Wählen Sie mit den Tasten < > auf der Fernbedienung oder am Receiver die gewünschte Sprache und drücken Sie dann die OK-Taste. Wenn Sie DEUTSCH als Sprache gewählt haben, erscheint dieser "WILLKOMMEN" - Bildschirm:

Ihr digitaler SAT-Receiver ist bereits werksseitig vorprogrammiert. Nachdem Sie einige Einstellungen im Menü ALLGEMEINE EINSTELLUNGEN vorgenommen haben, drücken Sie [EXIT], um die Vorprogrammierung zu laden. Wenn Sie diese Daten nicht verwenden wollen, drücken Sie [MENU], um im Menü INSTALLATION selbst die Programme zu suchen.

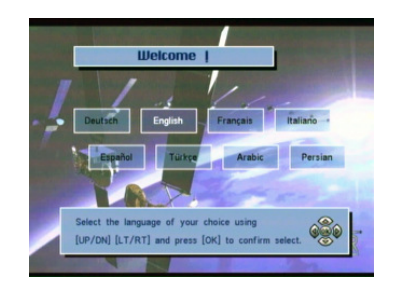

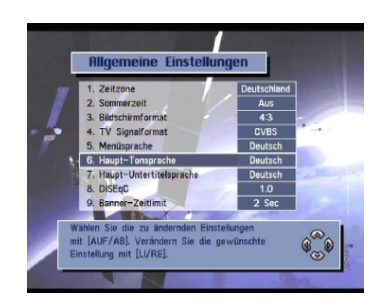

Das Menü "Allgemeine Einstellungen" erscheint.

Drücken Sie OK, um zum Menü "Allgemeine Einstellungen" zu gelangen.

Im Menü "Allgemeine Einstellungen" können Sie individuelle Einstellungen vornehmen, die sich auf di e Zeitzone (einschließlich Sommerzeit), Ihren Fernseher und eventuell gewünschte Sprach-Änderunge n beziehen. Benutzen Sie bitte hierzu die Tasten  $\blacktriangleright$  und  $\blacktriangleleft\blacktriangleright$ , und achten Sie auch auf die Hinweise am unteren Bildschirmrand.

• Mit der Taste EXIT laden Sie die werksseitig vorprogrammierten TV- und Radio-Programme. D as kann ca. 30 Sekunden dauern. (Bitte warten Sie.)

oder

• Mit der Taste MENU kommen Sie zum Menüpunkt "Hauptmenü". Wählen Sie den Punkt 3 "In stallation" und gehen Sie dann wahlweise zu Punkt 1 "Automatischer Suchlauf" oder Punkt 2 " Manueller Suchlauf".

### **6. Fernseh- und Radio-Programme auswählen**

Nachstehend wird beschrieben, wie man die werksseitig vorprogrammierten Programme abrufen kann. Es gibt drei Möglichkeiten:

- Geben Sie das gewünschte Programm mit den Zifferntasten auf der Fernbedienung ein.
- Wählen Sie ein Programm mit den  $\blacktriangleright$  and  $\blacktriangleleft$  > -Tasten auf der Fernbedienung oder am Gerät selbst.
- Drücken Sie die OK -Taste, und wählen Sie aus der sich öffnenden Liste das gewünschte Programm. Drücken Sie dann die OK -Taste.

### **6.1 Info Box**

Zusammen mit dem gewählten Fernsehprogramm erscheint für einige Sekunden eine "Info-Box" am unteren Bildschirmrand. Die Einblenddauer dieser Information kann auf 2, 4, 6 oder 8 Sekunden eingestellt werden (Menüpunkt "Banner-Zeitlimit" im Menü "Allgemeine Einstellungen.")

Um diese "Info Box" erneut aufzurufen, drücken Sie die INFO - Taste auf der Fernbedienung. Mit der EXIT -Taste blenden Sie sie wieder aus.

Die "Info Box" enthält Informationen wie z.B. den Titel des jetzigen und nächsten Programms sowie die Stärke und Qualität des empfangenen Signals. Mehr Informationen zu den Programminhalten können Sie mit der INFO -Taste abrufen.

Um alle verfügbaren Transponder - Informationen über jedes beliebige TV- oder Radioprogramm abzurufen, gehen Sie wie folgt vor:

- Drücken Sie OK, um die Gesamtliste oder eine beliebige Favoritenliste aufzurufen.
- Wählen Sie ein Programm mit den  $\blacktriangledown$  and  $\blacktriangleleft$   $\blacktriangleright$  -Tasten auf der Fernbedienung oder am Gerät selbst.
- Drücken Sie die INFO-Taste.

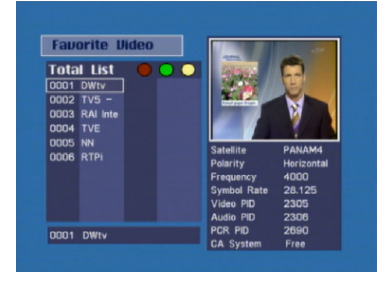

### **6.2 Programm-Liste und Sortier-Manager**

Das Digital-Fernsehen eine Vielzahl von Programmen. Deshalb werden die empfangbaren Programme in übersichtlichen Listen zusammengestellt und organisiert.

- Um die Gesamtliste aufzurufen, drücken Sie die OK Taste während Sie fernsehen oder ein Radioprogramm hören.
- Mit drei der Farbtasten auf der Fernbedienung lassen sich die Listen individuell gestalten.

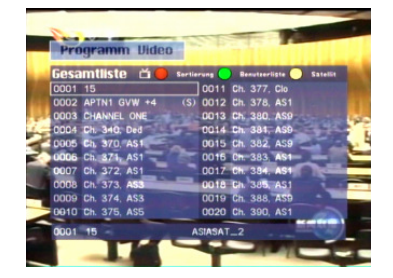

### **Die ROTE Taste**

Die Sortierung der Listen kann auf drei verschiedene Arten erfolgen:

- alphabetisch (A-Z)
- alphabetisch (Z-A)
- frei / verschlüsselt
- Satellit (Astra HotBird oder andere)
- Programmanbieter
- Sparten (Nachrichten, Sport, etc.)

Bitte beachten Sie, dass eine beim Umsortieren geänderte

individuelle Reihenfolge (eine andere als oben genannt) nicht mehr wiederhergestellt werden kann.

### **Die GRÜNE Taste**

Mit der GRÜNEN Taste können Sie zu der (oder den) eigenen Programm-Listen wechseln. (Solche persönlichen Listen erstellen Sie über das "Hauptmenü", Untermenü "Programm-Manager")

### **Die GELBE Taste**

Mit der GELBEN Taste können Sie die Programmlisten der verfügbaren Satelliten aufrufen. Dabei erscheint das jeweils erste Programm eines Satelliten auf dem Bildschirm.

### **6.3 Programm - Informationen**

Mit den Tasten EPG und INFO können Sie die das Programm begleitenden Informationen abrufen. Bitte beachten Sie, dass nicht alle TV-Stationen solche Informationen liefern, und falls ja, nicht im immer gleichen Umfang. Der EPG enthält meist Informationen über Programm-Titel, Programmfolge, Kurzinhalt, etc.

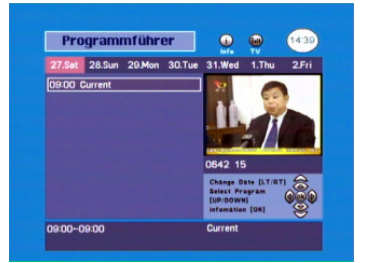

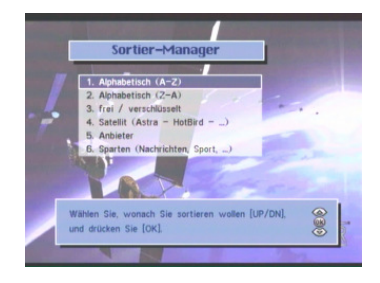

- Wählen Sie das Programm, über das Sie mehr erfahren möchten.
- Mit den  $\blacktriangleright$  A-Tasten navigieren Sie durch die verschiedenen Programme und mit den - -Tasten durch die Wochentage.
- Mit der OK -Taste kommen Sie zu einer kurzen Inhaltsangabe.

Mit der INFO -Taste kommen Sie ebenfalls zu den Programm-Informationen des aktuellen Programms.

- Während Sie fernsehen oder Radio hören, können Sie die INFO -Taste betätigen.
- Nach einmaligem Drücken erscheint die "Info-Box".
- Zusätzliche Informationen bekommt man mit einem zweiten Druck auf die INFO -Taste.
- Informationen zum nachfolgenden Programm erhalten Sie mit den < ►-Tasten.
- Zum Fernsehprogramm kommen Sie zurück mit der EXIT -Taste oder durch erneutes Drücken der INFO -Taste.

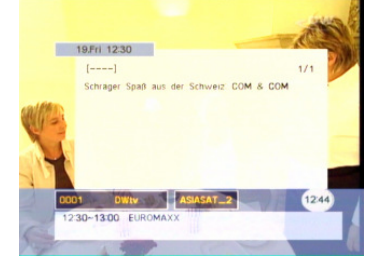

### **6.4 Untertitel**

Dieser Receiver ist in der Lage, die DVB-Untertitel darzustellen, die gelegentlich von einzelnen Programmanbietern zu besonderen Sendungen ausgestrahlt werden.

- Um die Untertitel einzublenden, drücken Sie die Taste SUBT auf der Fernbedienung.
- Drücken Sie die Taste SUBT ein weiteres Mal, um die Untertitel wieder auszuschalten.

### **6.5 Videotext**

Mit diesem Gerät können Videotext-Informationen auf zwei unterschiedliche Arten abgerufen werden:

- Der sogenannte "OSD-Text" nutzt den in diesem Receiver integrierten Videotext-Decoder. Er wird mit der Fernbedienung dieses Gerätes gesteuert. Normalerweise erfolgt der Seitenaufruf deutlich schneller als mit konventionellem Videotext. Außerdem ist die Wiedergabe über Monitore oder Projektoren möglich, die über keinen eigenen Videotext-Decoder verfügen.
- Eine zweite Möglichkeit ist der "VBI-Text", der die Aufbereitung der Videotext-Informationen dem Decoder in dem angeschlossenen Fernsehgerät überlässt. In diesem Falle werden alle Videotext-Funktionen über die Fernbedienung des Fernsehgerätes gesteuert.
- Um den "OSD -Text" zu aktivieren, drücken Sie die TXT -Taste auf der Fernbedienung dieses Gerätes.
- Der Videotext-Seitenaufruf erfolgt mit den Zifferntasten oder den  $\blacktriangleright$   $\blacktriangle$  -Tasten. Die Funktionen der Farbtasten auf der Fernbedienung werden in der Fußzeile des Videotext-Fensters erläutert.
- Mit der EXIT -Taste oder durch erneutes Drücken der TXT -Taste können Sie die Videotext-Wiedergabe beenden.

### **6.6 Empfang von Radioprogrammen**

Mit diesem Empfänger können Sie auch Radioprogrammen im DVB-Standard empfangen, die in ausgezeichneter, CD - naher HiFi-Qualität verfügbar sind.

- Zum Radio-Empfang drücken Sie die RADIO -Taste auf der Fernbedienung.
- Durch erneutes Drücken dieser Taste gelangen Sie zurück zum Fernsehempfang.
- Radio-Programme können ebenso, wie zuvor für Fernsehprogramme beschrieben, in Programmlisten verwaltet werden
- Viele Radio-Programme werden mit erweiterten Programm-Informationen ausgestrahlt, wie zuvor für Fernsehprogramme beschrieben. Diese Informationen erreichen Sie mit den Tasten EPG und / oder INFO.

## **7. Ergänzende Bedienungsfunktionen**

Neben den grundlegenden und meistbenutzten Funktionen bietet dieser Receiver eine zusätzliche Auswahl komfortabler Bedienungsfunktionen, die in diesem Abschnitt kurz vorgestellt werden.

### **7.1 Lautstärkeeinstellung / Stummschaltung des Tons (MUTE)**

Mit den Tasten VOL (+) und VOL ( - ) auf der Fernbedienung können Sie die Grundlautstärke Ihres Fernsehers voreinstellen. Wenn eine der beiden Tasten gedrückt wird, erscheint die Lautstärkeanzeige auf dem Fernsehbildschirm. Nach Beendigung der Einstellung wird diese Anzeige automatisch ausgeblendet.

- Drücken Sie die MUTE -Taste auf der Fernbedienung, um den Ton vorübergehend auszuschalten.
- Drücken Sie die MUTE -Taste erneut, um die Stummschaltung aufzuheben (d.h. den Ton wieder einzuschalten).

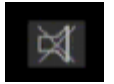

### **7.2 Zuletzt eingeschaltetes Programm (LAST)**

Um bequem zu dem letzten Programm zurückzukehren, das Sie eingeschaltet hatten, können Sie die Taste LAST ("zuletzt") auf der Fernbedienung drücken.

### **7.3 Tonwiedergabe (Audio)**

Die Art der Tonwiedergabe und die Tonsprache können hier geändert werden (falls der Programmanbieter die gewünschten Optionen bereitstellt).

- Drücken Sie die AUDIO -Taste auf der Fernbedienung.
- Zur Änderung der Tonsprache drücken Sie die  $\blacktriangleright$  -Tasten und wählen eine der vom Sender angebotenen Sprachen.
- Wählen Sie mit den < > -Tasten die gewünschte Wiedergabeart. Sie können zwischen analogem STEREO, MONO (L) oder MONO (R), sowie Digital Audio "AC3" (für Dolby Digital / Linear PCM Stereo) wählen.
- Wenn Sie "AC-3" wählen und eine Wiedergabeanlage für Dolby Digital oder Linear PCM Stereo angeschlossen haben, ist die Wiedergabe über die analogen Tonausgänge (einschließlich SCART) deaktiviert.
- Um zur Fernseh-Wiedergabe zurückzukehren, drücken Sie erneut die AUDIO -Taste oder die EXIT -Taste.

### **7.4 Favoritenlisten anlegen und bearbeiten**

Die Favoritenliste ist eine Zusammenstellung Ihrer Lieblingsprogramme. Sie können ausgewählte Programme in einer oder mehreren Favoritenlisten gruppieren.

- Gehen Sie ins Menü "Programm Manager".
- Wählen Sie "Programme hinzufügen / löschen"
- Übernehmen Sie Programme aus der Gesamtliste in Ihre Favoritenliste (z.B. LIST A).
- Sie können auch Programme aus der Favoritenliste entfernen.
- Folgen Sie den Anweisungen auf dem Bildschirm.
- Sie können Ihre Favoritenliste auch umbenennen. Gehen Sie zu "Liste umbenennen".

### **7.5 Timer programmieren**

Sie können diese Funktion nutzen, um Aufnahmen mit einem Video-Recorder (VCR) zu machen oder diesen Empfänger zu vorgegebenen Zeiten ein- oder auszuschalten. Es lassen sich bis zu 10 Ereignisse im voraus programmieren.

- Drücken Sie die TIMER -Taste auf der Fernbedienung.
- Es erscheint die Meldung "Bitte zuerst Uhrzeit einstellen", gefolgt vom Bildschirm "Einstellung Uhrzeit". Stellen Sie die aktuelle Uhrzeit ein. Ist dies bereits zuvor erfolgt, wird dieser Schritt übersprungen.
- Wenn der Bildschirm "Aufnahmeliste" erscheint, wählen Sie einen freien Listenplatz und drücken Sie OK.
- Damit kommen Sie zum Bildschirm "Aufnahmeeinstellung", in den Sie die erforderlichen Informationen eingeben können. Schließen Sie die Eingabe mit OK ab.
- In der "Aufnahmeliste" können Sie Ihre Eingaben überprüfen.

**Hinweis:** Eine Minute vor Beginn der Aufnahme erscheint eine Meldung, die fragt, ob mit der Aufnahme fortgefahren werden soll. Bestätigen Sie mit OK oder brechen Sie den Vorgang CANCEL ab.

### **7.6 Zugangsberechtigung**

Diese Funktion erlaubt Ihnen die Sperrung einzelner Programme oder des ganzen Receivers. So können Sie beispielsweise verhindern, dass Ihre Kinder Programme sehen, die für Jugendliche nicht geeignet sind.

- Wählen Sie "Zugangsberechtigung" im Hauptmenü.
- Wenn die Meldung "Passwort eingeben" erscheint, geben Sie das Passwort ein. Das werkseitig eingestellte Passwort ist "0000".

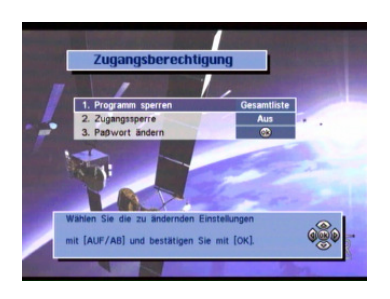

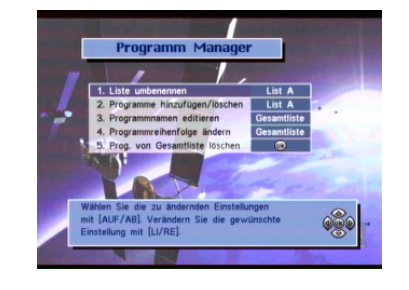

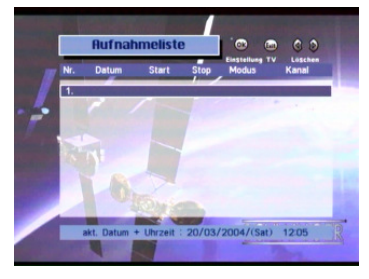

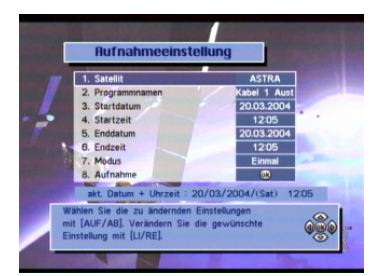

- Wählen Sie "Programm sperren", wenn Sie nur ein oder mehrere ausgewählte Programme sperren möchten.
- Wählen Sie "Zugangssperre", wenn Sie den Receiver schon beim Einschalten sperren möchten. Eine Benutzung ist dann nur mit Passwort möglich.

### **7.7 Passwort ändern**

Das werkseitig eingestellte Passwort ist "0000". Falls erforderlich, erhalten Sie zusätzliche Sicherheit, wenn Sie das Passwort ändern.

- Wählen Sie "Zugangsberechtigung" im Hauptmenü.
- Wählen Sie "Passwort ändern"
- Folgen Sie den Anweisungen am Bildschirm

Haben Sie Ihr individuelles Passwort verloren, können Sie die Sperre des Gerätes nur mit einem "Master-Passwort" aufheben. Bitte wenden Sie sich an Ihren Fachhändler oder an die nächstgelegene Servicestelle.

### **8. Menü-Struktur (Hauptmenü)**

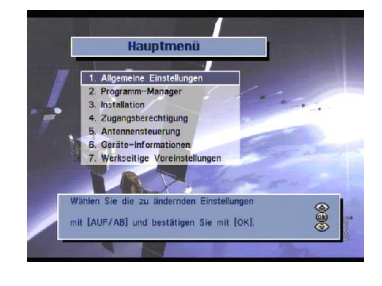

- 1. Allgemeine Einstellungen
	- 1. Zeitzone
	- 2. Sommerzeit
	- 3. Bildschirmformat
	- 4. TV Signal
	- 5. Menüsprache
	- 6. Haupttonsprache
	- 7. Hauptuntertitelsprache
	- 8. DiSEqC
	- 9. HF- Modulator
- 2. Programm Manager
	- 1. Liste umbenennen
	- 2. Programme hinzufügen / löschen
	- 3. Programmnamen editieren
	- 4. Programmreihenfolge ändern
	- 5. Progr. von Gesamtliste löschen
- 3. Installation
	- 1. Automatischer Suchlauf
	- 2. Manueller Suchlauf
	- 3. Transponder Editor

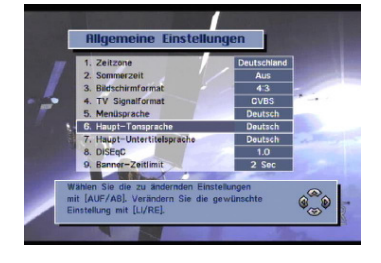

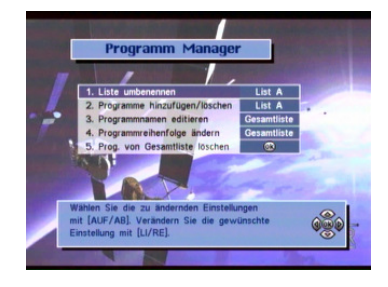

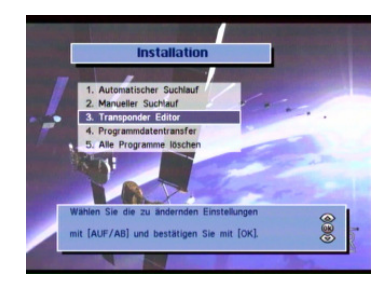

- 4. Programmdatentransfer
- 5. Alle Programme löschen
- 4. Zugangsberechtigung
	- 1. Programm sperren
	- 2. Zugangssperre
	- 3. Passwort ändern
- 5. Antennensteuerung
	- 1. Limits setzen
	- 2. Satellit wählen
	- 3. Transponder wählen
	- 4. Fahren Ost / West
	- 5. Suchen Ost / West
	- 6. Satellit speichern
	- 7. Position neu berechnen
- 6. Systeminformation

Software Aktualisierung

7. Werksseitige Voreinstellungen

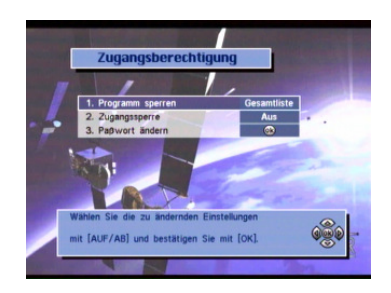

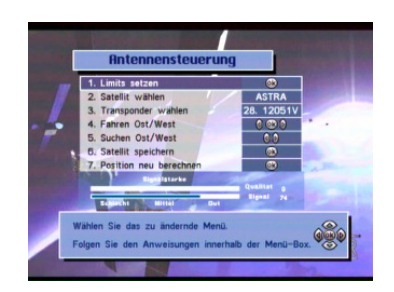

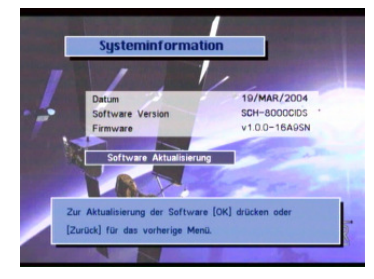

### **9. Erweiterte Bedienung**

In diesem Abschnitt werden einige Einstellungen und Bedienungsvorgänge beschrieben, die etwas Fachwissen und Erfahrung im Umgang mit Satellitenempfang und digitalem Fernsehen erfordern, um problemlos ausgeführt werden zu können. Für die meisten der Fernseh-Benutzer sollte es eigentlich nicht erforderlich sein, sich mit der Anwendung, der Einstellung oder der Veränderung der hier beschriebenen Vorgänge näher zu befassen.

Im Zweifel empfehlen wir, Ihren Fachhändler zu fragen.

### **9.1 LNB - Einstellung**

Dieser Empfänger ist werksseitig bereits auf die Erfordernisse der am weitesten verbreiteten LNB-Typen eingestellt. Sie können diese Einstellungen prüfen oder verändern, indem Sie im Menü "Installation" die Untermenüs "Automatischer Suchlauf" oder "Manueller Suchlauf" öffnen. Wollen Sie die voreingestellten Parameter im Untermenü "Automatischer Suchlauf" verändern, müssen Sie zuvor die GRÜNE Taste drücken. Diese Werte sind voreingestellt:

- **LNB Lo-Frequenz.** Universal
- **DiSEqC** AUS

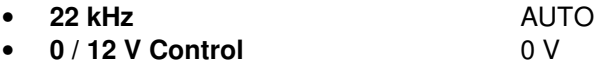

Ändern müssen Sie die obigen Einstellungen nur, wenn Sie ein besonderes LNB oder eine Satelliten-Antennenanlage verwenden, die unter Verwendung von DiSEqC -Geräten gebaut worden ist (z.B. Wahlschalter oder Motor-Drehanlagen). Bitte beachten Sie hierzu die Anleitungen, die diesen Geräten beiliegen.

### **9.2 DiSEqC - Einstellung (Menü "Allgemeine Einstellungen")**

Im Menü "Allgemeine Einstellungen" gibt es einen Punkt "DiSEqC". Stellen Sie sicher, dass die Option "DiSEqC 1.0" aktiviert ist, solange Sie nicht Geräte verwenden, die die Einstellung "DiSEqC 1.2" oder "USALS" erfordern. Änderungen können Sie mit den < ▶ Tasten ausführen.

### **9.3 DiSEqC 1.0**

Prinzipiell gibt es DiSEqC -Schalter, die für die Umschaltung von zwei LNBs geeignet sind, und solche, die bis zu vier LNBs steuern können. Wählen Sie die Positionen 1 / 2 / 3 oder 4, für die LNBs, die an den jeweiligen Eingang des DiSEqC -Schalters angeschlossen sind.

Einzelheiten wollen Sie bitte der Anleitung des DiSEqC -Gerätes entnehmen.

### **9.4 Antennensteuerung / DiSEqC 1.2**

Die Funktion "Antennensteuerung" ermöglicht die Verwendung einer motorisierten Antenne zum Empfang mehrerer Satelliten. Der Receiver unterstützt DiSEqC 1.2 -Technologie sowie das Hilfsprogramm "USALS" (Universal Satellites Automatic Location System). Dieses Verfahren findet die gewünschten Satelliten automatisch, wenn die Koordinaten des Empfangsortes (Länge, Breite) und die Längen-Position des gewünschten Satelliten bekannt sind.

Um diesen Empfänger entsprechend einzurichten, muss im Menü "Allgemeine Einstellungen" die **Option** 

- DiSEqC 1.2 oder
- USALS

aktiviert werden (je nach vorhandenen Antennen-Komponenten). Gehen Sie anschließend ins Menü "Antennensteuerung".

Um die Antenne mittels DiSEqC 1.2 zu positionieren, müssen Sie zunächst die Grenzen der Drehbewegung festlegen. Damit soll verhindert werden, dass die Antenne beim Drehen ein Hindernis berührt. Durch die Einstellung von Grenzwerten bewegt sich die Antenne nur innerhalb der angegebenen Grenzen.

- Wählen Sie "Limits setzen" und drücken Sie die OK-Taste.
- Wählen Sie "Fahren Ost/West". Betätigen Sie die Taste, um die Antenne so weit wie möglich in Ost-Richtung zu fahren.
- Wählen Sie "Ost-Limit setzen", und drücken Sie die OK Taste, um die östliche Grenze zu speichern, die Sie zuvor gesetzt haben.
- Wählen Sie noch einmal "Fahren Ost/West". Betätigen Sie die - -Taste, um die Antenne so weit wie möglich in West-Richtung zu fahren.
- Wählen Sie "West-Limit setzen" , und drücken Sie die OK-Taste, um die westliche Grenze zu speichern, die Sie zuvor gesetzt haben.

#### **Hinweis**

- Um die Grenzen für die Antennendrehung zu deaktivieren, wählen Sie "Limits deaktivieren" und drücken dann die OK-Taste.
- Um die Antenne in der Mitte zu positionieren, wählen Sie "Referenzposition" und drücken dann die OK-Taste.

Nachdem die Grenzen gesetzt sind, müssen Sie den Referenz-Satelliten orten.

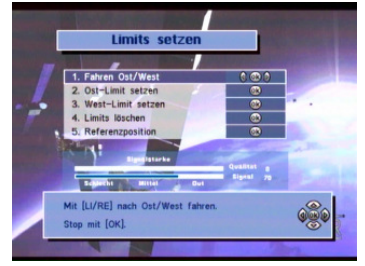

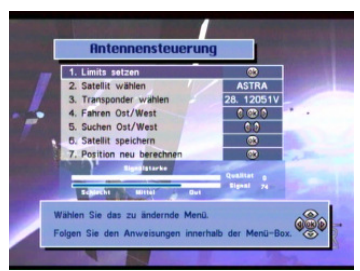

- Markieren Sie im Menü "Antennensteuerung" die Option "Satellit wählen" und wählen Sie mit den < ▶-Tasten den Satelliten aus.
- Markieren Sie "Transponder wählen" und wählen Sie den TP mit dem stärksten Signal aus.
- Wählen Sie "Suchen Ost/West" und betätigen Sie die < ▶-Tasten, um die Antenne zu bewegen. Suchen Sie die Position, an der die Signalstärke am größten ist.

Ist hierbei die Position der Antenne nicht auf den Zielsatelliten ausgerichtet, führen Sie "Fahren Ost/West" im Untermenü "Limits setzen" durch, um zuerst die Antenne zu bewegen.

Stattdessen können Sie auch "Suchen Ost/West" wählen und die < >-Tasten betätigen, um die Antenne schrittweise zu bewegen. Bei jedem Tastendruck findet die Antenne automatisch den Satelliten.

• Sobald der Satellit geortet ist, wählen Sie "Satellit speichern" und drücken die OK-Taste. Die Position des Satelliten wird gespeichert.

#### **Hinweis**

Wenn Sie den gespeicherten Satelliten auswählen, bewegt sich die Antenne zur Satelliten-Position.

Nachdem der Satellit gefunden wurde, müssen Sie die Position des Satelliten neu berechnen. Damit erhalten Sie die Möglichkeit, einen anderen Satelliten automatisch zu finden, indem Sie den derzeit gewählten Satelliten als Bezugspunkt benutzen. Dies ist jedoch nur eine ungefähre Position, so dass Sie die Suche noch fein abstimmen müssen.

- Wählen Sie "Position neu berechnen" und drücken Sie die OK-Taste.
- Wenn eine Meldung erscheint, die Sie zum Bestätigen Ihrer Auswahl auffordert, drücken Sie die OK-Taste.

#### **Hinweis**

Satellitenpositionen werden im Menü "Antennensteuerung" gespeichert. Daher müssen Sie die Position der Satelliten, die im Menü "Antennensteuerung" derzeit nicht unterstützt werden, von Hand einstellen.

### **9.5 USALS**

Diese praktische Funktion ermöglicht das Auffinden eines gewünschten Satelliten per USALS, wenn Längen- und Breitengrade des Empfangsortes sowie der Längengrad des Satelliten bekannt sind.

- Bereiten Sie dieses Gerät im Menü "Allgemeine Einstellungen", Menüpunkt "DiSEqC" für den USALS -Betrieb vor. Wählen Sie mit den < ▶-Tasten die Option USALS.
- Gehen Sie zu "Automatischer Suchlauf" oder "Manueller Suchlauf", um den gewünschten Kanal mit USALS zu suchen.
- Klicken Sie OK auf den Menüpunkt "DiSEqC" im Menü "Automatische Suche", um das Kontext-Menü für die USALS-Einstellung zu öffnen.
- Geben Sie Längen- und Breitengrad des Empfangsorts mit den Zifferntasten ein. Benutzen Sie die Tasten < ►, um Ost und West zu ändern.
- Geben Sie Längen- und Breitengrad des gewünschten Satelliten mit den Zifferntasten ein. Benutzen Sie die Tasten <  $\blacktriangleright$ , um Ost und West zu ändern.
- Klicken Sie auf Speichern, um die eingegebenen Werte zu speichern. Die Antenne wird basierend auf dem berechneten USALS-Ergebnis ausgerichtet.

Ist eine Ausrichtung auf den Satelliten physikalisch nicht möglich, erscheint eine Fehlermeldung. Sollte dies der Fall sein, klicken Sie auf die Rücktaste und geben neue Daten ein.

Für den Antennenbetrieb können Sie unterstützend die Optionen "Suchen Ost/West" oder "Referenzposition" verwenden.

### **9.6 Automatischer Suchlauf**

Verwenden Sie diese Suchmethode, um den Receiver automatisch nach sämtlichen Programmen auf dem gewählten Satelliten suchen zu lassen.

- Wählen Sie "Automatischer Suchlauf" und drücken Sie die OK-Taste.
- Wählen Sie den Satelliten mit der OK-Taste aus. Wenn Sie die Satellitendaten ändern möchten, drücken Sie die GRÜNE Taste auf der Fernbedienung.
- Stellen Sie die LNB-Oszillatorfrequenz und die DiSEqC Daten für den Satelliten ein. Sie können auch die vorhandene Einstellung verwenden. Zum Ändern der Einstellung benutzen Sie die ◀ ▶-Tasten.
- Sie können den Transponder (TP), den Sie benutzen möchten, auswählen und die einzelnen Transponder hinsichtlich Signalstärke und Empfangsqualität vergleichen.
- Stellen Sie DiSEqC auf "AUS".
- Wählen Sie den zu suchenden Programmtyp: FTA, verschlüsselt, ALLE oder Netzwerk.
- Starten Sie nun die Suche nach Fernseh- und Radioprogrammen anhand der obigen Einstellungen. Drücken Sie hierzu die ROTE Taste.

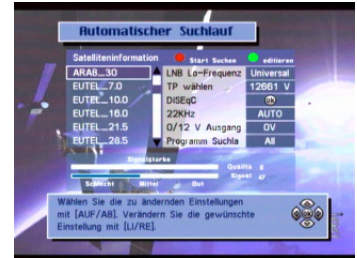

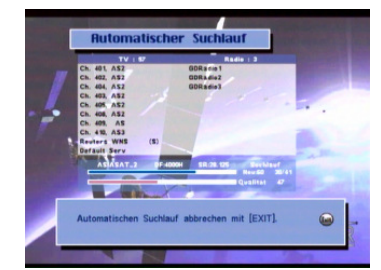

- Die Suche beginnt. Die Namen der gefundenen Programme erscheinen in einer Liste.
- Drücken Sie die EXIT-Taste, um in den Fernseh-Modus zurückzukehren, und überprüfen Sie, ob der Empfang des gewählten Programms einwandfrei ist.

#### **Hinweis zur Netzwerksuche:**

In diesem Suchmodus erfasst der Receiver zunächst Netzwerkinformationen des von Ihnen gewählten TP. Anschließend findet ein automatischer Suchlauf statt, bei dem alle Programme im jeweiligen Netzwerk gesucht werden. Die Anzahl der gefundenen Programme hängt von den im Netzwerk vorhandenen Transpondern ab. Wählen Sie "Netzwerk" und nehmen Sie die Einstellung mit den < Tasten vor.

### **9.7 Manueller Suchlauf**

Bei dieser Suchmethode müssen Sie die TP -Daten von Hand in den Receiver eingeben. Der manuelle Programmsuchlauf wird oft dazu verwendet, um nach einem bestimmten Programm zu suchen oder um jene Programme zu finden, die vom automatischen Suchlauf nicht erkannt wurden. Die Einstellungen in diesem Menü erfordern jedoch etwas Fachwissen.

- Wählen Sie "Manueller Suchlauf" und drücken Sie die OK-Taste<sub>n</sub>
- Wählen Sie den Satelliten aus, auf dem Sie suchen möchten.
- Stellen Sie die LNB -Oszillatorfrequenz und die DiSEqC-Daten für den Satelliten ein. Sie können auch die vorhandene Einstellung verwenden. Zum Ändern der Einstellung benutzen Sie die ◀ ▶-Tasten.
- Setzen Sie die Polarisation des LNB auf "Horizontal" oder "Vertikal".
- 
- Nach Beendigung dieser Einstellungen wählen Sie "Weiter" und drücken die OK-Taste.
- Geben Sie die Transponder -Frequenz ein.
- Geben Sie die Symbolrate ein.
- Wählen Sie den zu suchenden Programmtyp: FTA, verschlüsselt, ALLE oder Netzwerk.
- Suchlauf starten: Drücken Sie die OK-Taste, um die Suche anhand der obigen Einstellungen zu starten.

Eine weitere Suchmethode ist der "Erweiterte Suchlauf". Er gibt Ihnen die Möglichkeit, ein bestimmtes Programm zu suchen oder jene Programme zu finden, die im manuellen Suchlauf nicht gefunden werden konnten. Geben Sie die PID-Nummern des zu suchenden Programms ein.

- Geben Sie den Video-PID des Programms ein.
- Geben Sie den Audio-PID des Programms ein.
- Geben Sie die PRC-PID des Programms ein.
- Drücken die OK-Taste, um die Suche zu starten.
- Drücken Sie die EXIT-Taste, um in den Fernseh-Modus zurückzukehren, und überprüfen Sie, ob der Empfang des gewählten Programms einwandfrei ist.

### **9.8 Transponder - Editor**

Hier können Satellitendaten geändert, hinzugefügt oder gelöscht werden.

• Wählen Sie im Menü "Installation" das Untermenü "Transponder Editor" und drücken Sie OK.

#### **Satelliten hinzufügen**

- Drücken Sie die Tasten  $\blacktriangleright$  A, um zum letzten Feld in der Liste zu gelangen.
- Drücken Sie die OK-Taste. Es erscheint ein Fenster, in dem Sie den Namen des hinzuzufügenden Satelliten eingeben können.
- Geben Sie Buchstaben mit den  $\blacktriangleright$  4 Tasten ein. Benutzen Sie die <  $\blacktriangleright$ -Tasten, um die Cursor-Position zu ändern.
- Wenn Sie den Satellitennamen eingegeben haben, drücken Sie die OK-Taste.
- Drücken Sie die OK-Taste, um die TP -Datenliste des hinzuzufügenden Satelliten aufzurufen.
- Wenn das Eingabefeld für die TP -Daten in der rechten Bildhälfte erscheint, drücken Sie die OK-Taste.
- Geben Sie die TP -Daten wie Frequenz, Horizontal / Vertikal, Symbolrate usw. ein, und drücken Sie die OK-Taste. (Geben Sie die Frequenz und Symbolrate mit den Zifferntasten ein und wählen Sie H / V mit den ◀ ▶-Tasten.)
- Um die vorgenommenen Einträge zu verwerfen, drücken Sie die Taste BACK oder EXIT.

#### **Satelliten löschen**

Hiermit können Sie einen gewählten Satelliten löschen. Die Satelliten, die bereits ab Werk voreingestellt sind, können allerdings nicht gelöscht werden.

- Drücken Sie die Tasten  $\blacktriangleright$  4, um den zu löschenden Satelliten auszuwählen.
- Drücken Sie die -Taste. Es erscheint eine Meldung, die Sie zum Bestätigen auffordert.
- Wenn Sie OK drücken, wird der Satellit gelöscht.
- Zum Abbruch des Löschvorganges drücken Sie die Taste BACK oder EXIT.

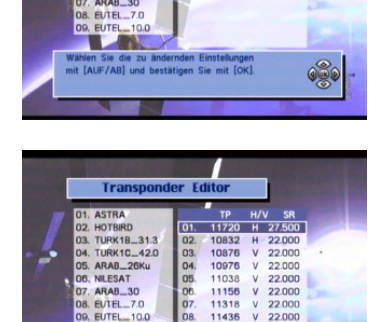

#### **TP -Daten eines Satelliten ändern**

- Zur Änderung der TP -Daten gehen Sie zum gewünschten Satelliten und drücken die OK-Taste.
- Die TP -Daten des Satelliten werden auf der rechten Bildschirmseite angezeigt.
- Wählen Sie die zu ändernden TP -Daten aus und drücken Sie die OK-Taste.
- Sie können jetzt die Angaben zu Frequenz, Horizontal/Vertikal, Symbolrate usw. ändern. (Geben Sie die Frequenz und Symbolrate mit den Zifferntasten ein und wählen Sie H / V mit den **◀ ▶-Tasten.**)
- Nach Beendigung der Änderungen drücken Sie die OK-Taste, um die TP -Daten zu aktualisieren.
- Um das Ändern der TP -Daten abzubrechen, drücken Sie die Taste BACK.

### **TP -Daten eines Satelliten hinzufügen**

- Gehen Sie zur letzten Zeile der Box, in der die TP -Daten angezeigt werden, und drücken die OK-Taste.
- Sie können jetzt die gewünschten TP -Daten wie Frequenz, H / V, Symbolrate usw. hinzufügen. (Geben Sie die Frequenz und Symbolrate mit den Zifferntasten ein und wählen Sie H / V mit den ◀ ▶-Tasten.)
- Drücken Sie die OK-Taste, um die TP -Daten zu speichern.
- Um das Hinzufügen der TP -Daten abzubrechen, drücken Sie die Taste BACK.

### **TP-Daten eines Satelliten entfernen**

- Gehen Sie zu den TP -Daten, die Sie löschen möchten.
- Drücken Sie die -Taste. Es erscheint eine Meldung, die Sie zum Bestätigen auffordert.
- Wenn Sie löschen möchten, drücken Sie die OK-Taste. Andernfalls drücken Sie die Taste BACK oder EXIT .

### **9.9 Daten-Transfer**

Hiermit können Programmdaten von einem Receiver zu einem anderen übertragen werden, wenn es sich um identische Modelle/ Versionen handelt. Sie können auch die Programmdaten von Ihrem PC auf den Receiver übertragen.

#### **Receiver zu Receiver**

- Verbinden Sie die beiden Receiver mit einem RS232C-Kabel ("0-Modem", gekreuzt).
- Gehen Sie zum Hauptmenü, wählen Sie "Installation" und wählen dann die Option "Datentransfer"
- Wählen Sie "Sender (STB -> STB)" für den Receiver, der die Programmdaten senden soll.
- Wählen Sie "Receiver (STB -> STB)" für den Receiver, der die Programmdaten empfangen soll.
- Drücken Sie die OK-Taste an beiden Receivern, um die Übertragung zu starten. Auf dem sendenden Receiver wird "Sende" angezeigt und auf dem empfangenden Receiver .Empfange".

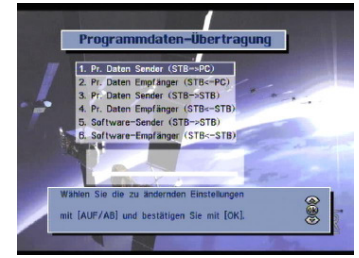

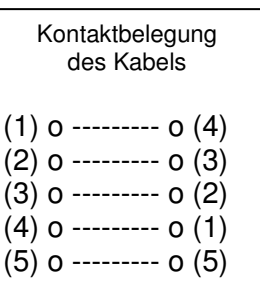

- Der Fortschritt der Programmdatenübertragung wird auf einem Balken angezeigt. Ist die Übertragung abgeschlossen, erscheint "Complete".
- Wenn Sie jetzt die Programmdaten auf dem Master- und Slave-Receiver überprüfen, werden Sie feststellen, dass diese identisch sind.

#### **PC zu Receiver**

Sie benötigen eine geeignete Software, um die Programmdaten auf Ihren PC und von Ihrem PC übertragen zu können. Diese Software kann auf Anfrage bereitgestellt werden. Bitte besuchen Sie Schwaiger im Internet unter www.schwaiger.de .

- Verbinden Sie die beiden Receiver mit einem RS232C-Kabel ("0-Modem", gekreuzt).
- Stellen Sie in dem PC-Programm Ihren PC auf "Sender (Set to Set)" ein. "Sender" kennzeichnet das Gerät, das die Programmdaten überträgt.
- Auf der Receiver-Seite gehen Sie zum Hauptmenü, wählen Sie "Installation" und dann die Option "Datentransfer".
- Stellen Sie den Receiver auf "Receiver (STB <- PC)" ein. "Receiver" kennzeichnet das Gerät, das die Programmdaten empfängt.
- Folgen Sie den Anweisungen des PC-Programms, um den Vorgang fertig zu stellen.

### **9.10 Alle Programme löschen**

Mit dieser Funktion löschen Sie alle Programmdaten aus dem Receiver. Es können also keine Programme mehr empfangen werden. Alle anderen individuellen Einstellungen bleiben aber erhalten.

- Gehen Sie zum Hauptmenü, wählen Sie "Installation" und wählen dann die Option "Alle Programme löschen."
- Geben Sie das Passwort ein
- Eine Warnmeldung erscheint. Zum Abbruch des Löschvorganges drücken Sie EXIT, zum endgültigen Löschen drücken Sie OK.
- Der "Willkommen" -Bildschirm erscheint.
- Wählen Sie Ihre Sprache und drücken OK.
- Folgen Sie den Anweisungen auf dem Bildschirm: laden Sie entweder die werksseitig vorprogrammierten Programme oder entscheiden Sie sich für Ihren eigenen Programm-Suchlauf.

### **9.11 Werksseitige Voreinstellungen**

Mit dieser Funktion werden alle Programmdaten und alle individuellen Einstellungen aus dem Receiver gelöscht. Die werksseitig vorprogrammierten Programmlisten werden wieder geladen, und alle Geräte-Einstellungen werden auf die Werkseinstellungen zurückgesetzt.

- Gehen Sie zum Hauptmenü und wählen Sie "Werksseitige Voreinstellungen"
- Geben Sie das Passwort ein
- Eine Warnmeldung erscheint. Zum Abbruch des Löschvorganges drücken Sie EXIT, zum endgültigen Löschen drücken Sie OK.
- Der "Willkommen" -Bildschirm erscheint.
- Wählen Sie Ihre Sprache und drücken OK.
- Folgen Sie den Anweisungen auf dem Bildschirm: laden Sie entweder die werksseitig vorprogrammierten Programme oder entscheiden Sie sich für Ihren eigenen Programm-Suchlauf.

### **9.12 Software-Update**

Wenn nötig, kann dieser Receiver mit der jeweils neuesten Betriebs-Software aktualisiert werden. Es stehen zwei Möglichkeiten für den Software-Update zur Wahl. Das einfachere Verfahren ist der **Software-Update über einen Satelliten** (ASTRA 19° OST). Diese Methode ist auch als "OTA" (Over The Air) bekannt. Eine weitere Möglichkeit ist der **Software-Update über PC**, wobei die RS-232 Datenschnittstelle an der Rückseite des Receivers zur Übertragung benutzt wird.

#### **Software-Update über Satellit**

• Gehen Sie zum Hauptmenü, wählen Sie "Systeminformation" und notieren Sie sich die aktuelle Software-Version, bevor Sie mit der Aktualisierung beginnen. Dort erfahren Sie außerdem noch das Datum und die Firmware-Version.

Eine Aktualisierung der Software-Version erfolgt durch Herunterladen über den Satelliten. Voraussetzung dafür ist, dass eine aktuellere Version verfügbar ist.

- Drücken Sie OK und geben Sie das Passwort ein.
- Das Software-Update Menü erscheint.
- Alle Transponder -Empfangsdaten sind werksseitig voreingestellt.
- Die LNB / DiSEqC -Einstellungen lassen sich bei Bedarf ändern.
- Wählen Sie "Software Download starten" und drücken Sie OK.
- Es erscheint die Meldung "Software Aktualisierung läuft".
- Zunächst prüft der Receiver, ob eine aktuellere Software-Version verfügbar ist.
- Nach erfolgreichem Herunterladen einer neuen Software-Version wird "S/W Aktualisierung beendet !" angezeigt, und der Receiver führt automatisch einen Neustart aus.
- Ist keine neuere Software verfügbar, lautet die Meldung: "Keine aktuellere Software gefunden. Bitte später noch einmal versuchen."

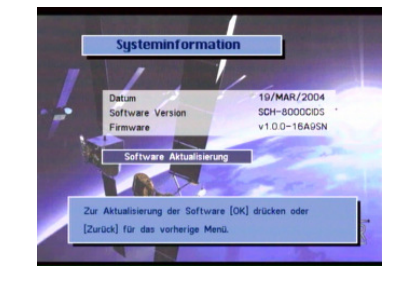

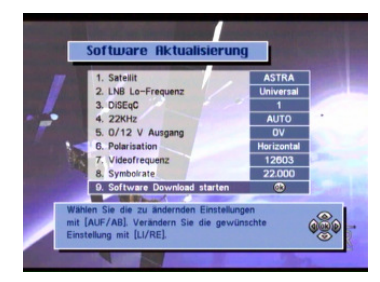

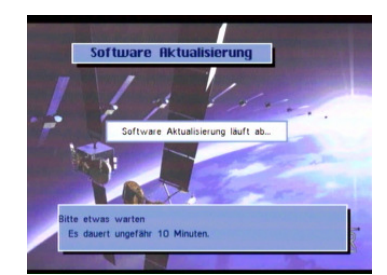

#### **Software-Update über PC**

Dieses Verfahren erfordert eine spezielle "Terminal" Programm-Software für Ihren PC. Sie kann über die Schwaiger-Internet-Seite bezogen werden. Bitte klicken Sie sich ein bei www.schwaiger.de und prüfen Sie, ob eine aktuellere Software-Version für dieses Gerät existiert.

### **10. Hinweise zur Fehlersuche**

Bei der digitalen Empfangstechnik werden große Datenmengen gleichzeitig übertragen und verarbeitet. Das Umschalten von einem Programm in ein anderes kann deshalb etwas länger dauern, als Sie es von Analog-Geräten gewohnt sind. Auch sind digitale Fernseh-Empfangsgeräte "nahe Verwandte" der Personal Computer (PC), und ihre Verhaltensweise ähnelt ihnen auf gewisse Weise. Das soll heißen, dass sich ein digitaler Receiver gelegentlich wie ein PC ohne Vorwarnung und ohne erkennbaren Grund "aufhängt". Sollte so etwas einmal passieren, trennen Sie das Gerät bitte kurz von der Steckdose. Nach dem Wiedereinschalten sind alle Funktionen des Gerätes wieder voll verfügbar.

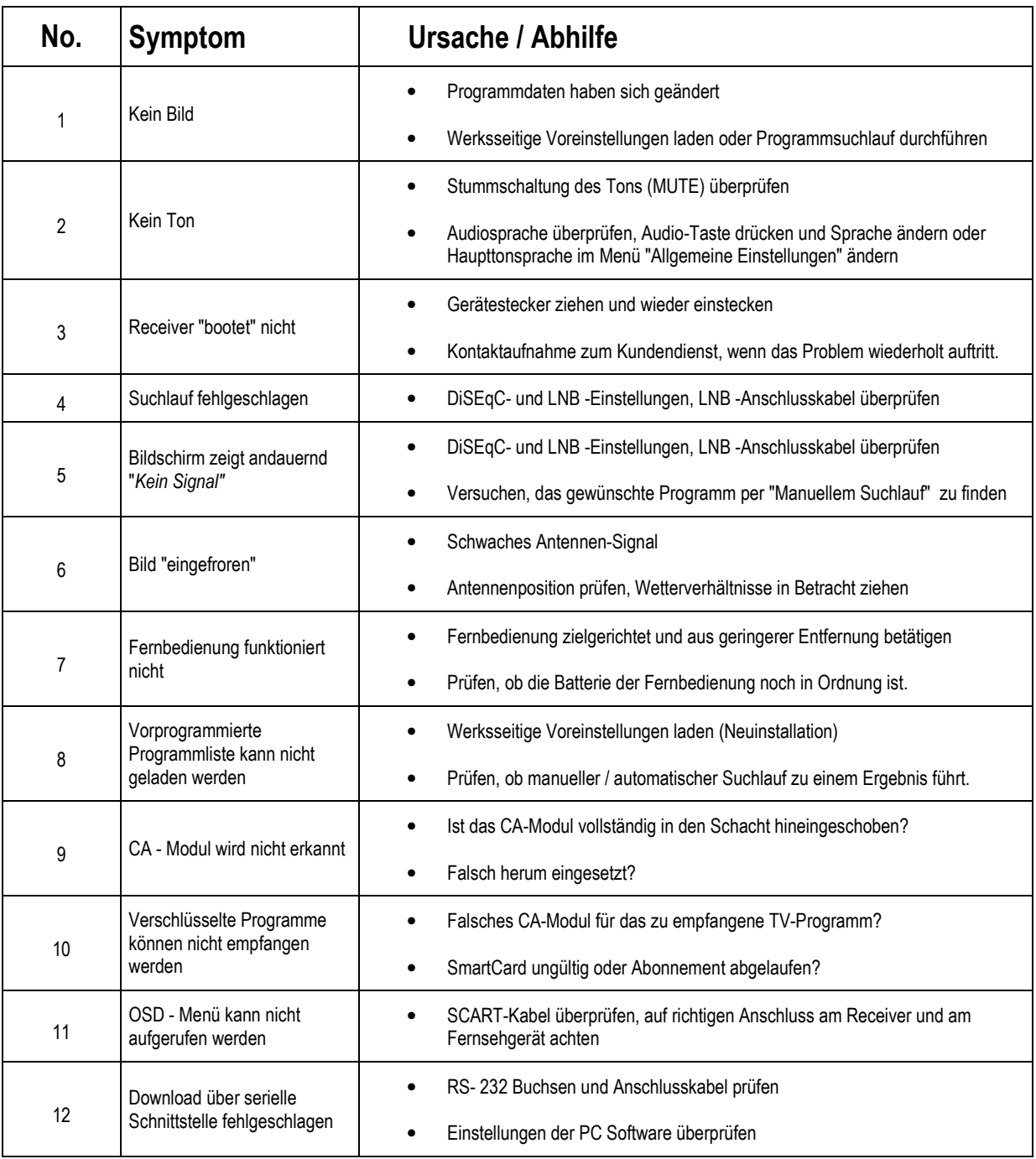

### **11. Technische Daten**

### Tuner

Sat  $ZF$  Eingang  $950 \sim 2.150$  MHz SAT ZF Ausgang (durchgeschleift) 950 ~ 2.150 MHz SAT ZF Eingangsimpedanz<br>
SAT ZF Eingangspegel<br>
SAT ZF Eingangspegel SAT ZF Eingangspegel I/Q Ausgang United States and the United States of the United States and AGC United States and AGC United States and AGC United States and AGC United States and AGC United States and AGC United States and AGC United States Demodulator Symbol-Rate  $1 ~ 45$  Msps FEC (Fehlerschutz)  $1 / 2$ ,  $3/4$ ,  $4/5$ , FEC (Reed Solomon Decodierung) FEC : 204.188. t=8

### Transport Demultiplexer

PID Verarbeitung 32PID

### Video Decoder Parameter

Bildschirmformat 4:3, 16:9

# Audio Decoder Parameter<br>Audio Decodierung

Betriebsarten Mono, Stereo<br>Sampling–Frequenzen Mono, Stereo<br>32/44.1/48 kHz Sampling–Frequenzen

#### Base-Band Video-/ Audio-Ausgang

Video-Ausgangsimpedanz<br>
Video-Ausgangspegel<br>
1Vp p Video-Ausgangspegel 1Vp\_p<br>
Audio-Ausgangsimpedanz 1Vp\_p<br>
600 Ohm (unsymm.) Audio-Ausgangsimpedanz Digital Audio-Ausgangspegel 0.5 Vp-p (an 75 Ohm)

### Mikroprozessor und Hauptspeicher

Mikroprozessor Typ<br>
Flash ROM (für Programmspeicher) ST20 -C2 (STI 5518) Flash ROM (für Programmspeicher) 1 MB (16-bit)<br>SDRAM (für Decoder) 1 MB (16-bit) SDRAM (für Decoder)

LNB Schaltspannung 13 / 18 V DC, 400 mA max.., kurzschlussfest<br>Bandumschaltung 13 / 18 V DC, 400 mA max.., kurzschlussfest 22 kHz-Ton, DiSEqC 1.2, USALS 1/2, 3/4, 4/5, 5/6, 7/8

De-multiplex nach ISO / IEC 13818-1 SI - Filterung nach DVB-SI spec (ETS 300 468)

Video Decodierung **ISO / IEC 13818-2 MP@ML** Auflösung Max. 720 x 576 Bildpunkte

ISO / IEC 13818-3 Layer I & II

Audio-Ausgangspegel 3.0 Vp\_p (über Lautstärke-Einsteller)

**Datenschnittstelle** Anschlussbuchse 9 Pin D (female)<br>Protokoll Books RS-232 (asynchr

Frontplatte<br>4-stellige LED-Anzeige

IR Sensor 38 kHz

### Rückseite

Sat ZF-Eingang (durchgeschleift) F-type (female)<br>Sat ZF-Ausgang (durchgeschleift) F-type (female) Sat ZF-Ausgang (durchgeschleift) AUDIO (links, rechts) Cinch<br>
Digital Out (SPDIF) Continued by Continued Continued by Continued B Digital Out (SPDIF)<br>TV TV<br>Video-Recorder Contract of Contract of SCART- Anschluss<br>SCART- Anschluss RS-232 serielle Schnittstelle

#### Fernbedienung

#### Allgemeines

Stromversorgung 30 ~ 240 Volt<br>Stromaufnahme 30 0 31 19 Watt (max.) Stromaufnahme 19 Watt (max.)<br>Abmessungen (BxHxT) 19 Watt (max.) Abmessungen (BxHxT) Gewicht 2.0 kg

\_\_\_\_\_\_\_\_\_\_\_\_\_\_\_\_\_\_\_\_\_\_\_ Änderungen und Irrtum vorbehalten

Protokoll RS-232 (asynchron)<br>Datenrate 115.200 bos (max.)  $115,200$  bps (max.)

4-stellige LED-Anzeige<br>
3 Tasten<br>
9 Tasten<br>
3 Tasten<br>
Programm-Nummer, Uhrzeit<br>
ein / aus, auf- / abwärts,  $\sin$  / aus, auf- / abwärts,

SCART- Anschluss<br>9 Pin D (female)

Type IR (Trägerfrequenz: 38 kHz)<br>Batterie 2 x 1.5 V (Größe AAA) Batterie 2 x 1.5 V (Größe AAA)<br>34 Tasten 2 - Power Mute 0~9 Page Power, Mute, 0~9, Page-up, Page-down, Exit, Menu CH-UP, CH-DN, Left, Right, OK, Info, EPG, F1, Vol-UP, Vol-DN, TV / Radio, Last, Pause, Audio